# **Flameshot: Screenshot tool**

- [General Information](#page-0-0)
- [How to make a screenshot](#page-0-1)
- [Flameshot Settings](#page-6-0)

# <span id="page-0-0"></span>**General Information**

**Flameshot** is our internally designed screenshot software tool that can be used on **Windows** and **Linux only**. It allows quickly creating screenshots of a selected area, window or full screen, easily annotate or highlight parts of the screenshot as well as export screenshots in various ways.

If you do not work via RDP, use [this link](https://ci.appveyor.com/api/buildjobs/9mitl3d5xte41mq6/artifacts/build%2Fdistrib%2FOutput%2FFlameshot-Setup-X64.exe) to download the tool for Windows.

#### <span id="page-0-1"></span>**How to make a screenshot**

1) Find the Flameshot icon on your desktop and click on it:

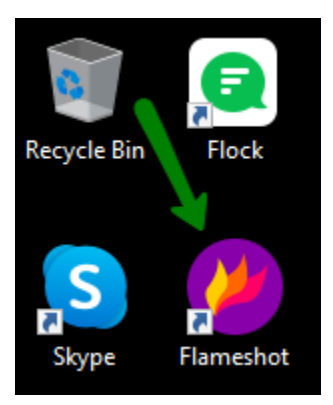

2) Go to the **right side** of the **toolbar** to find the tool there and right-click:

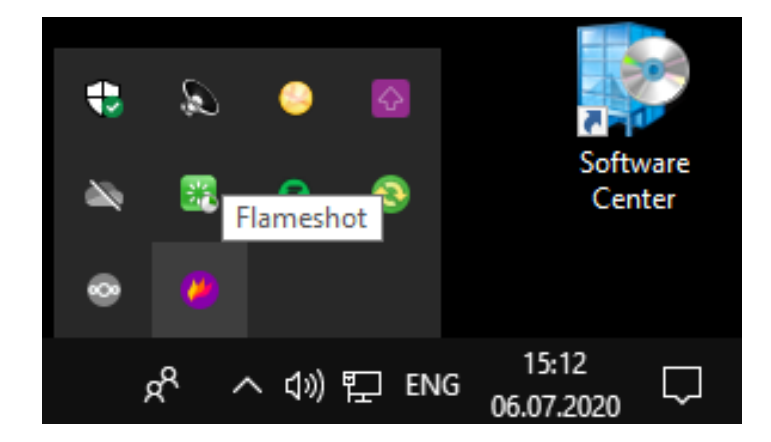

3) You can start right from here choosing Take Screenshot:

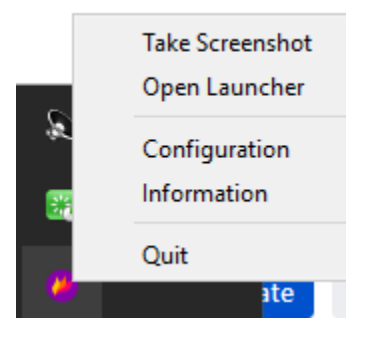

Alternatively, press the left mouse button to get useful instructions on Flameshot usage:

Select an area with the mouse, or press Esc to exit. Press Enter to capture the screen. Press Right Click to show the color picker. Use the Mouse Wheel to change the thickness of your tool. Press Space to open the side panel.

- To make a screenshot, select the needed area with your mouse and press **Enter** to capture the screen.
- **Right-click** to show the color picker.
- Use the **mouse wheel** to change the thickness of the tool.
- **•** Press **Space** to open the side panel.
- Press **Esc** to exit.

4) Select the needed area with your mouse:

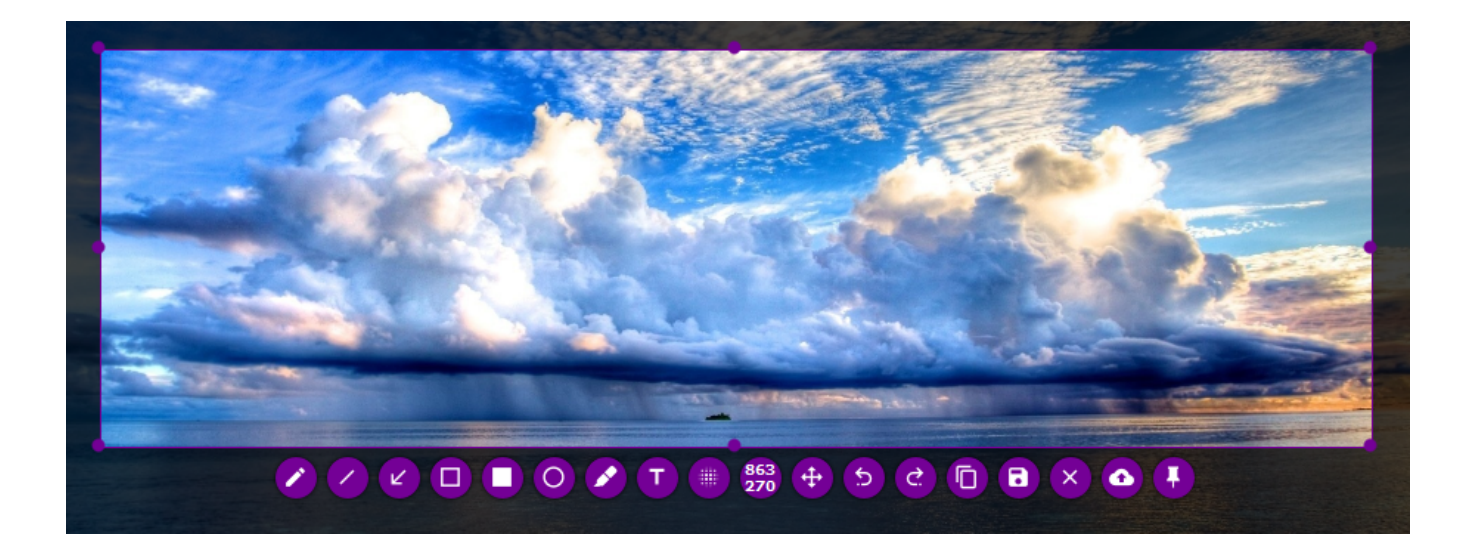

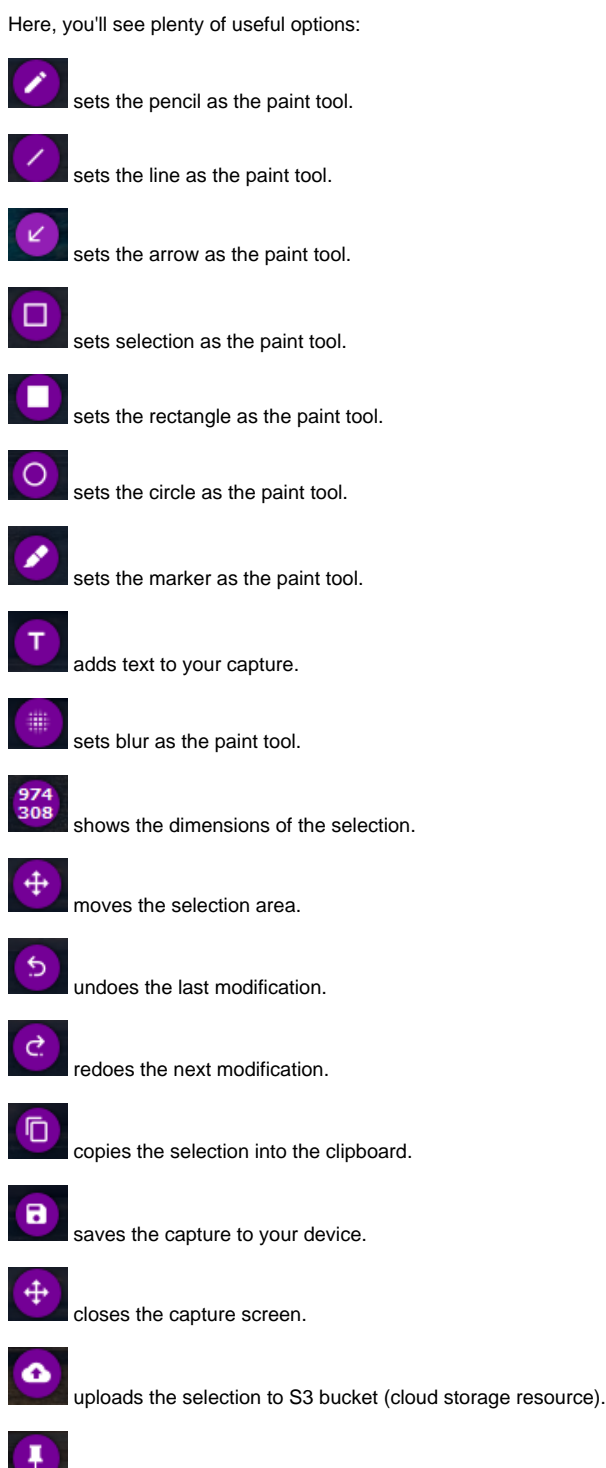

pins image on the desktop.

Below, you can find some useful tips about the options.

The **paint tool options** will help you make the highlights. If you need to change the color of your paint tool at any time, click and hold the right mouse button to choose from the color palette:

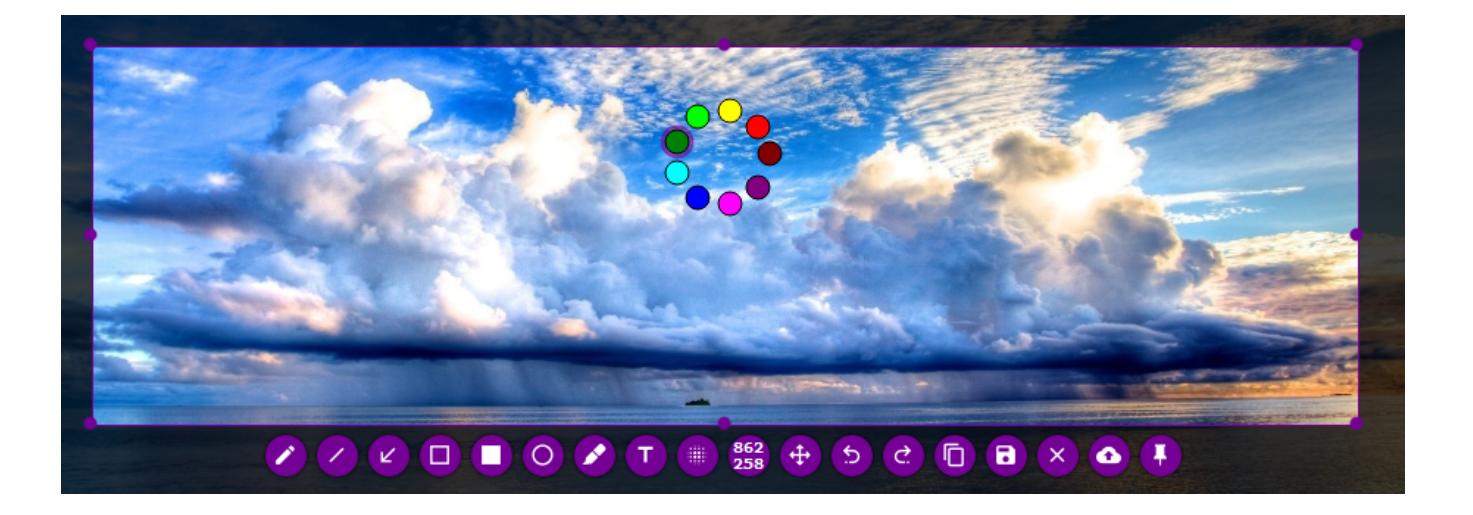

You can use the **mouse wheel** to choose the thickness of the tool as well as press **Space** to open the side panel:

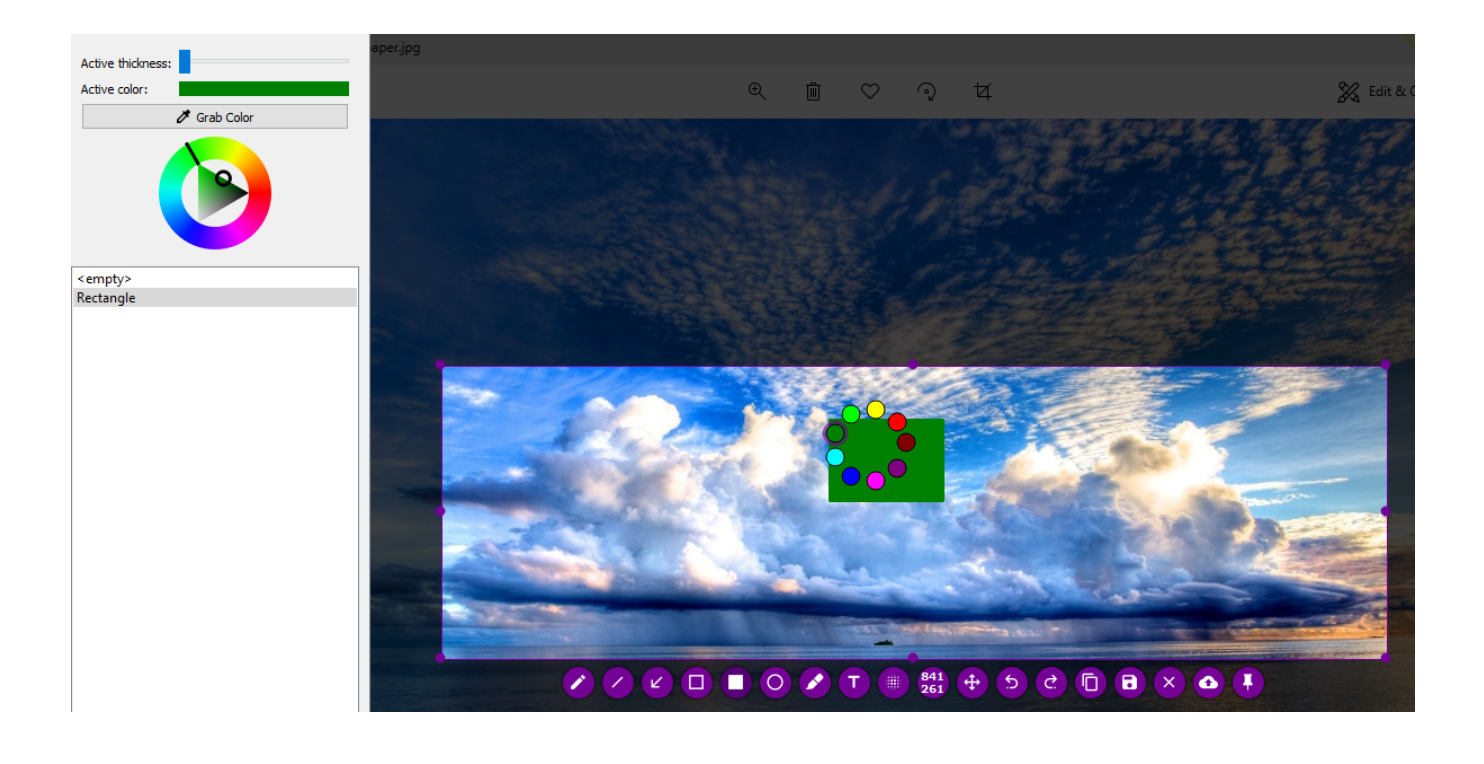

the same way - clicking and holding the right mouse button:

One more cool option is **adding** a **text** to your capture with the help of . You can enter the needed text and choose the color palette for it in

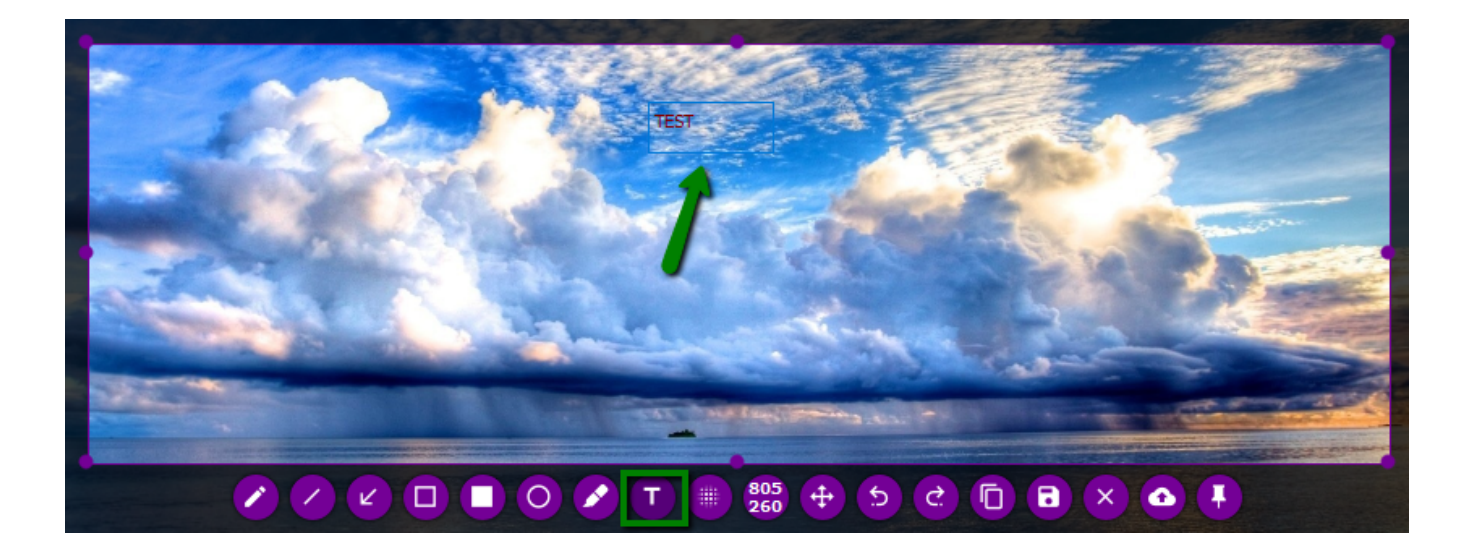

To **blur** any information (e.g. sensitive details), use the Blur option, and just cover the area you wish to hide:

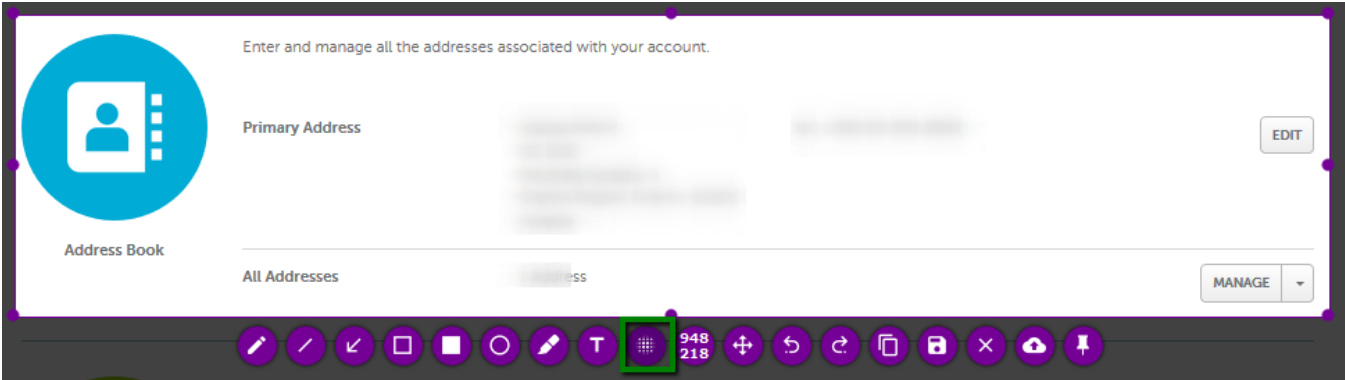

5) When you copy the selection into the clipboard using  $\Box$ , the corresponding notification is displayed:

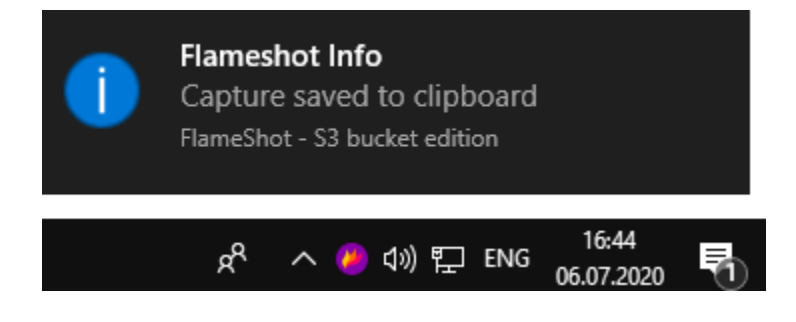

ە Another way to copy the screenshot is by pressing **Enter or button.** It will automatically generate a link to the screenshot which you can then quickly insert to share, e.g. with a client in Kayako.

After pressing **Enter**, wait for 1-2 seconds for an image to upload:

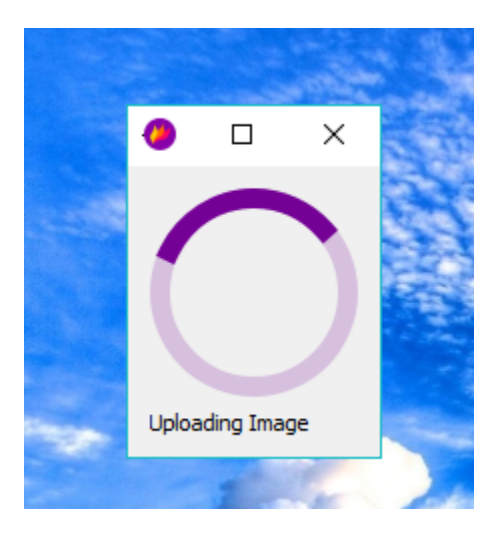

That's it! Your URL is copied to the clipboard:

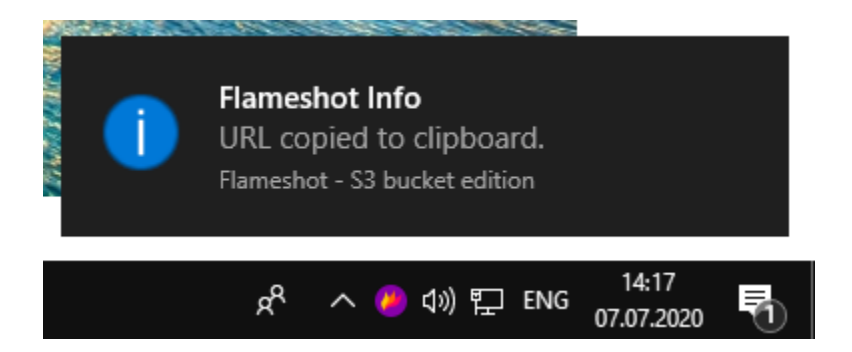

If you want to save the screenshot for later, just use the copy option and save it to your device:

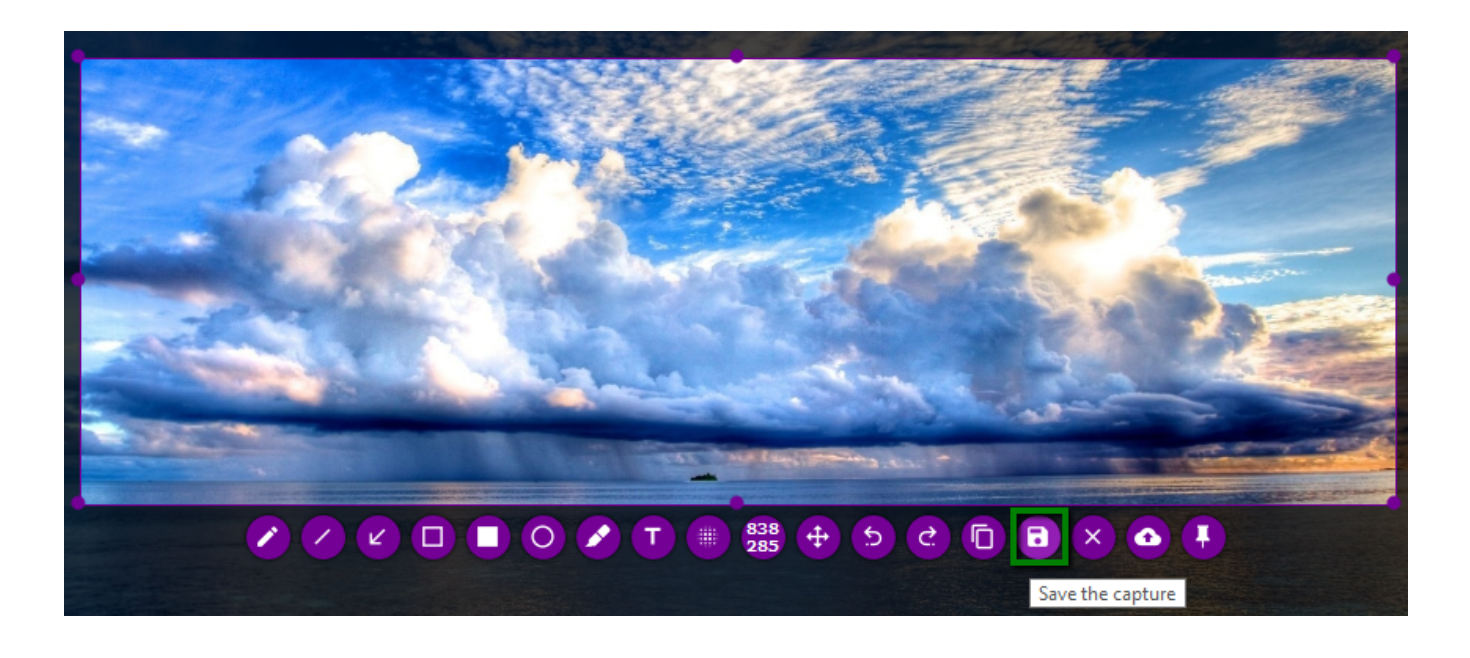

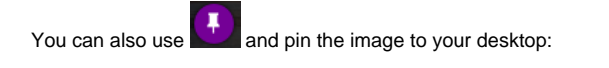

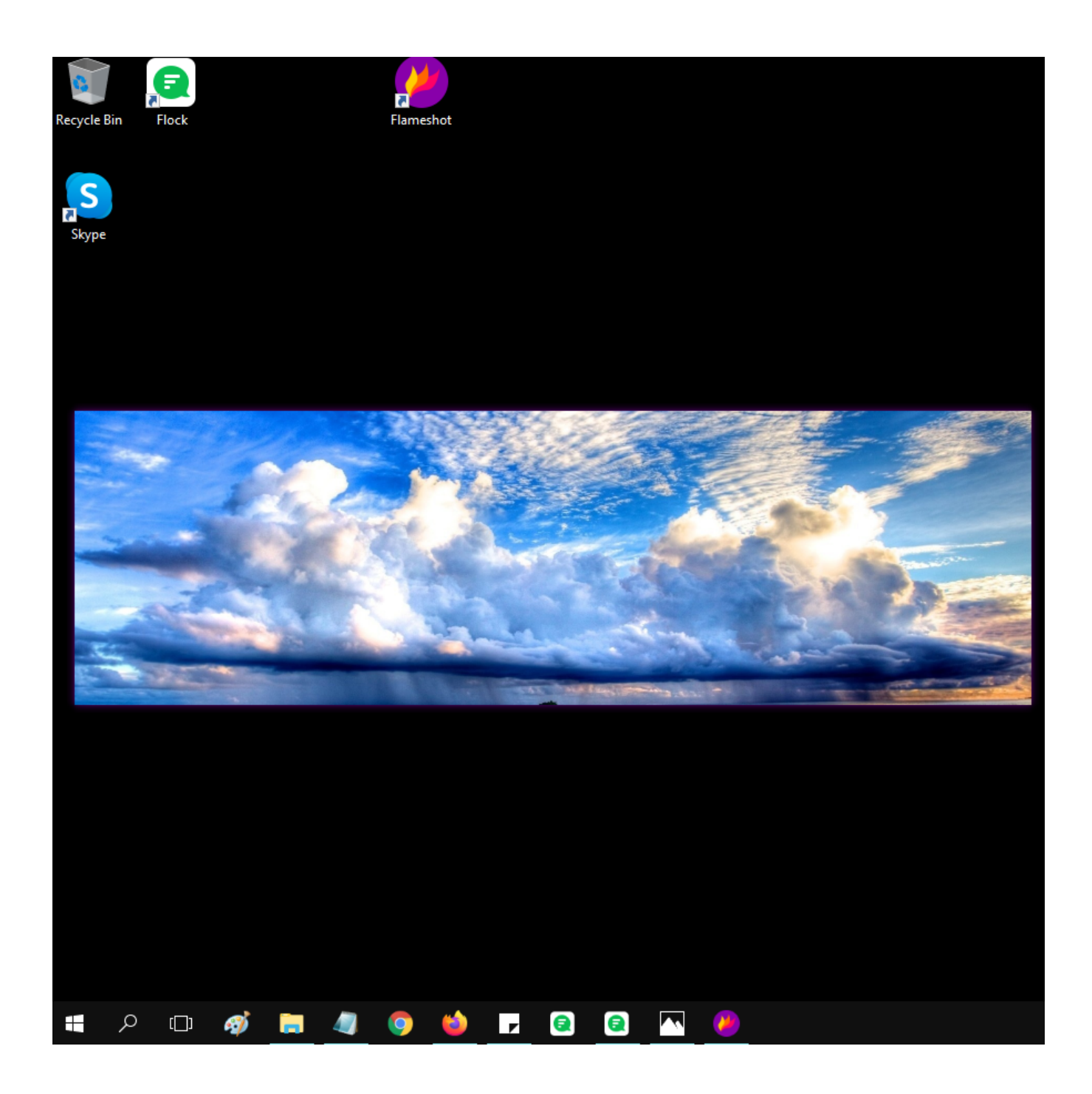

To remove the screenshot from the desktop, click on it and press **Esc**.

# <span id="page-6-0"></span>**Flameshot Settings**

To configure Flameshot depending on your preferences, go to the right side of the toolbar, find the tool sign there and right-click:

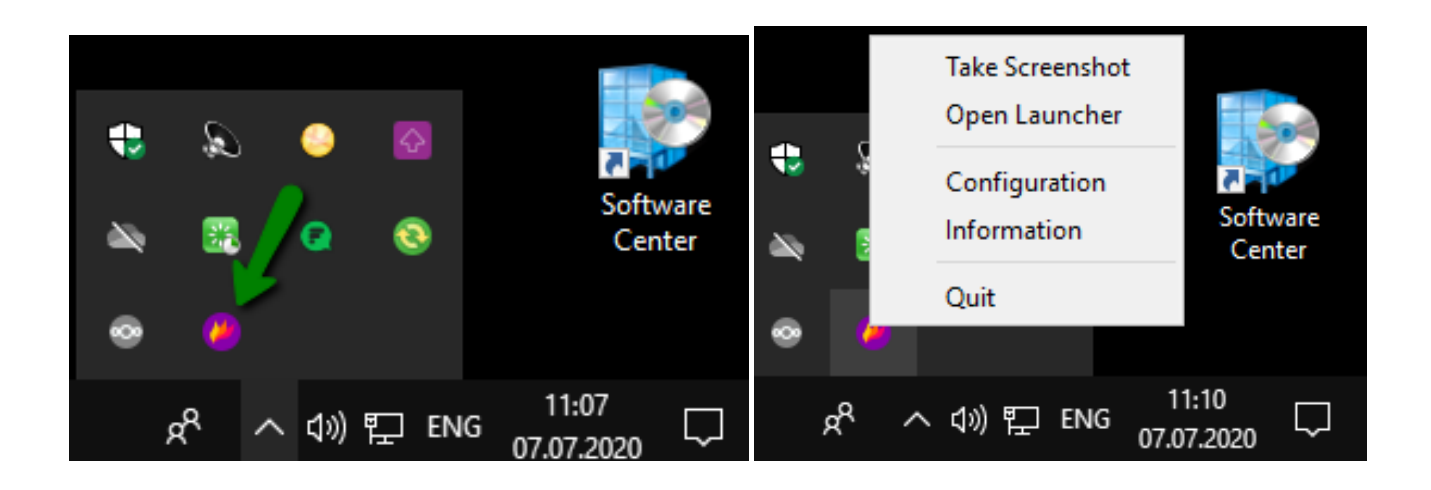

**Open Launcher** sets capture mode (a rectangular area or full screen) and delay time (no delay or the needed amount of seconds) before taking a screenshot:

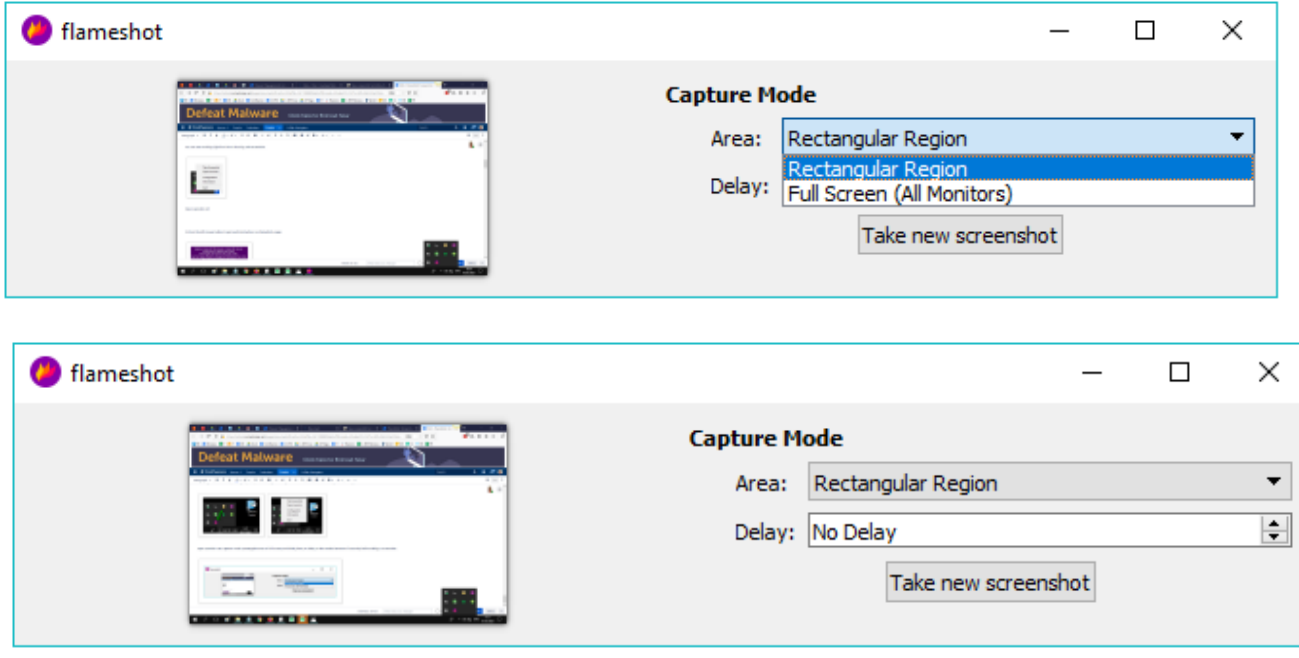

**Configuration** changes general and interface settings:

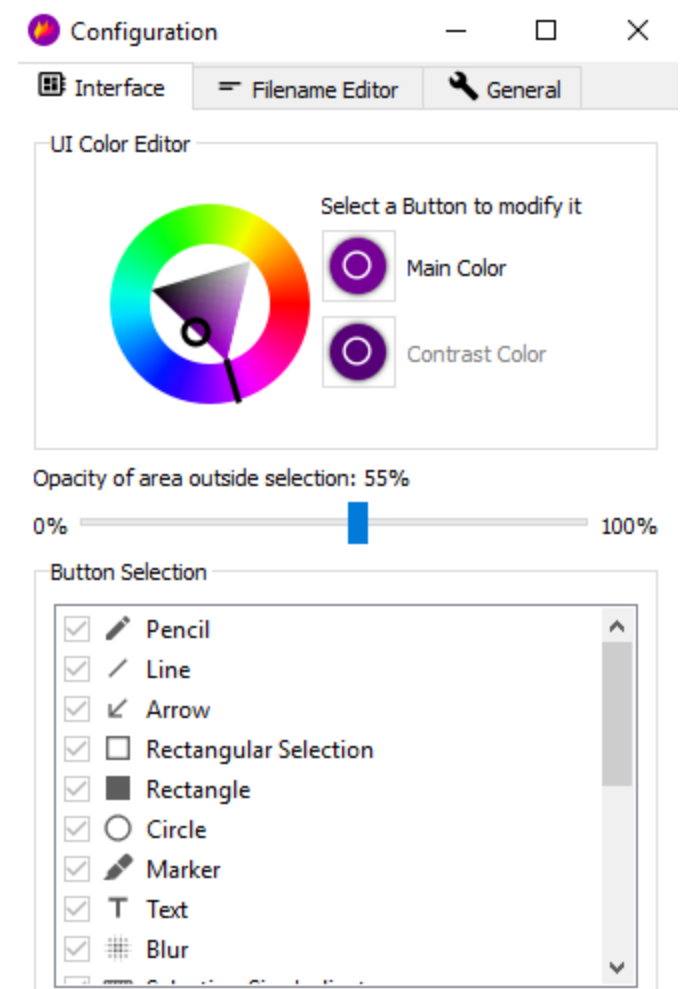

Select All

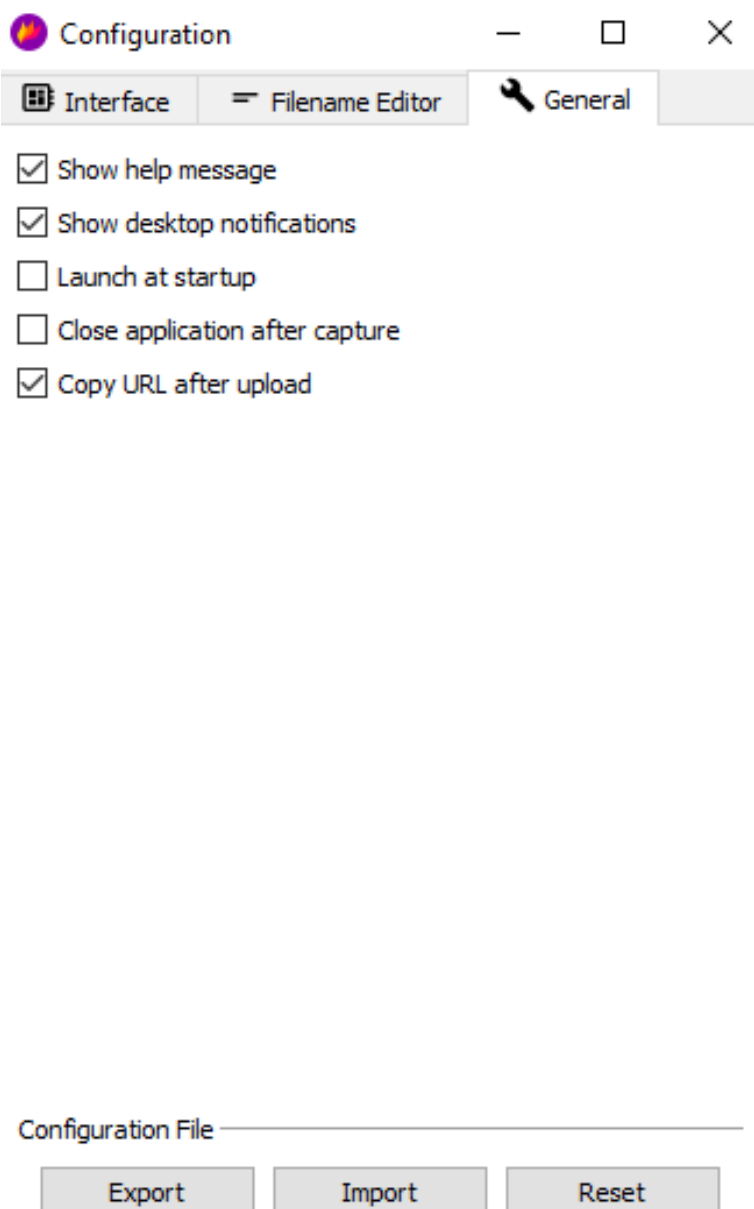

Use the **Interface** tab to modify UI color editor, the opacity of the area outside selection and choose buttons you want to use (by default, all buttons are selected; we recommend to leave it intact).

The **General** tab provides several options to choose:

- Show help message.
- Show desktop notifications.
- Launch at startup.
- Close application after capture.
- Copy URL after upload.

Show help message, Show desktop notifications, and Copy URL after upload are selected by default.

Use Reset if you need to set the configuration settings to the default ones.

The Information tab contains some useful tips about version and shortcuts:

About

# **License**

 $GPLv3+$ 

### **Version** Flameshot 0.7.2-rnd-442-9-gcb6d05f<br>Compiled with Qt 5.9.9

#### **Shortcuts**

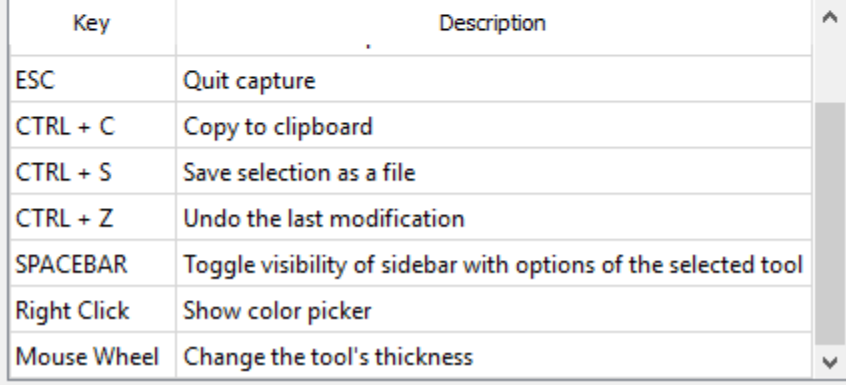